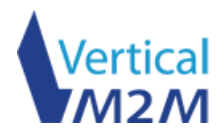

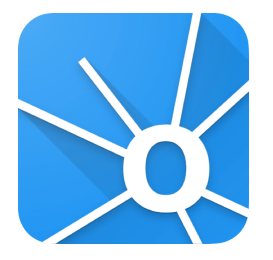

# **CommonSense®** Mobile Activation Platform v1.0

User documentation

November 2020

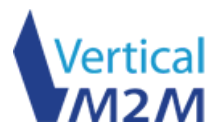

## 1. Requirements

CommonSense® Mobile Activation Platform (CS MAP) requires at least Android 6.0 (SDK 23) or later. It has been optimized for Android 11.0 (SDK 30) with Legacy support.

CS MAP is currently available in French and English.

Access to the Internet, location, internal storage and camera of your device is required for CS MAP to work properly. If you encounter any malfunction, please contact us at support@vertical-m2m.com.

### 2. Installation

Please use an APK installer file downloaded from a safe source, for example from the Google Play Store or the Vertical M2M's website.

Once the application is installed, you will see the icon below appear on your home screen. Click on it.

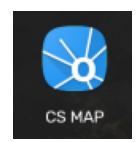

## 3. Utilisation

Disclaimer : CS MAP is using a CommonSense IoT Platform Cloud account with appropriate rights from your SPO (Service Provider). If you are using another CommonSense IoT Platform® instance, please contact us : [support@vertical-m2m.com](mailto:support@vertical-m2m.com) to get your version of CS MAP application.

#### A. Login screen

Login screen allows you to log into your CommonSense® account. Please use your credentials available at [https://cs1.vm2m.net.](https://cs1.vm2m.net/)

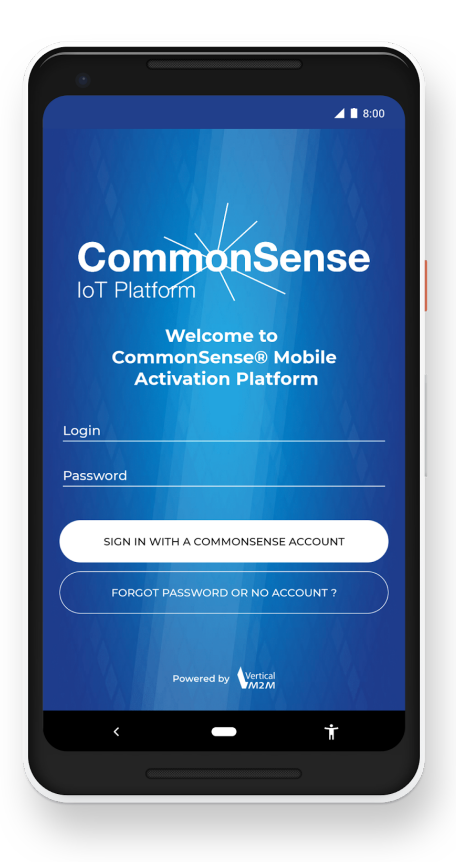

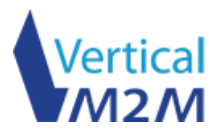

#### B. Dashboard

The dashboard is the main part of the application : you can add new devices or equipment manually (section C) or by scanning a QR code (section D).

Once your devices are activated, you can get a full activation report (section F) and export it in CSV.

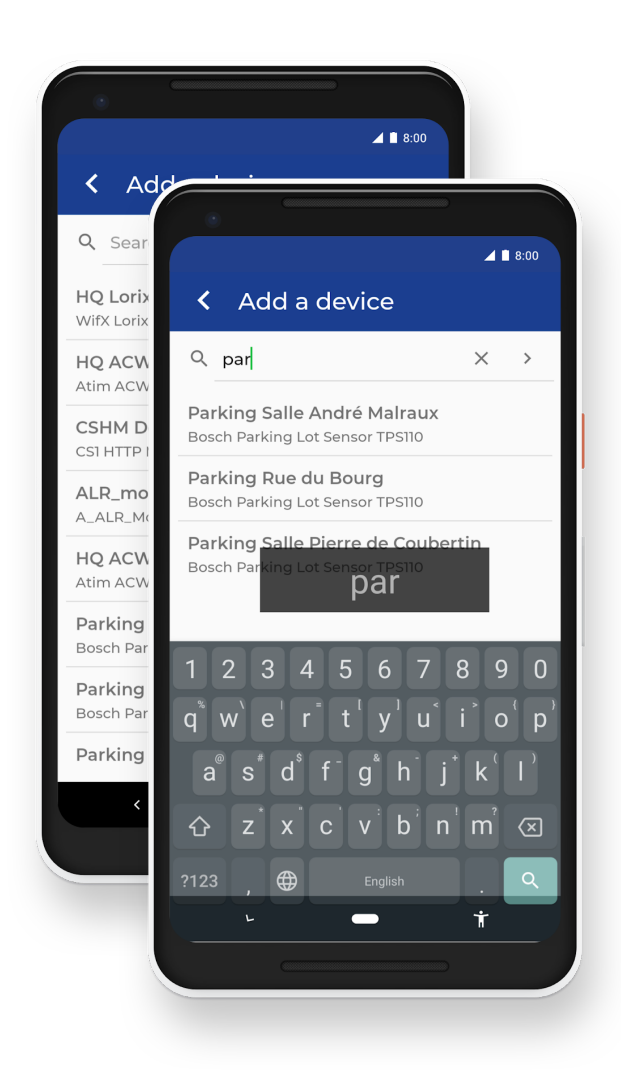

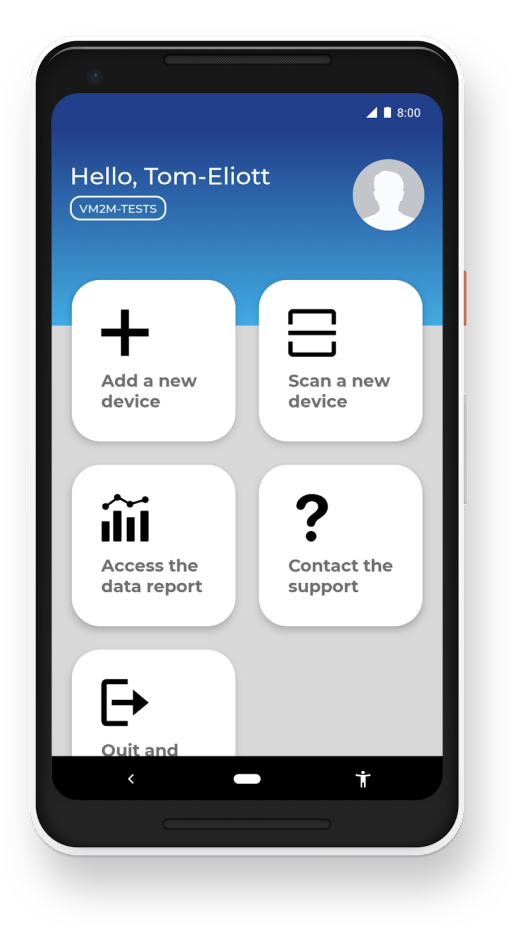

#### C. Adding a new device manually

This tab allows you to search and activate a device manually. You can access from this tab the available equipment of your SPO.

If you can not find a specific device or equipment, please check your access and your account from the CommonSense® website.

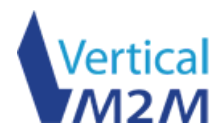

#### D. Scanning a device with a QR code

CS MAP allows you to scan a device to activate it instantly using a CommonSense® QR code<sup>1</sup>.

Disclaimer : Please activate your camera to scan a QR code.

If your phone does not detect the QR code or if an error appears, you may not have the necessary rights to activate the scanned device.

#### E. Checking your device before activation

Whether you activate a device manually or by scanning it, you must verify the entries before activation. CS MAP allows you to enter your phone location with high precision to update device location : activate the location access and click on the button *UPDATE CURRENT LOCATION*.

To activate the device, click on the + button.

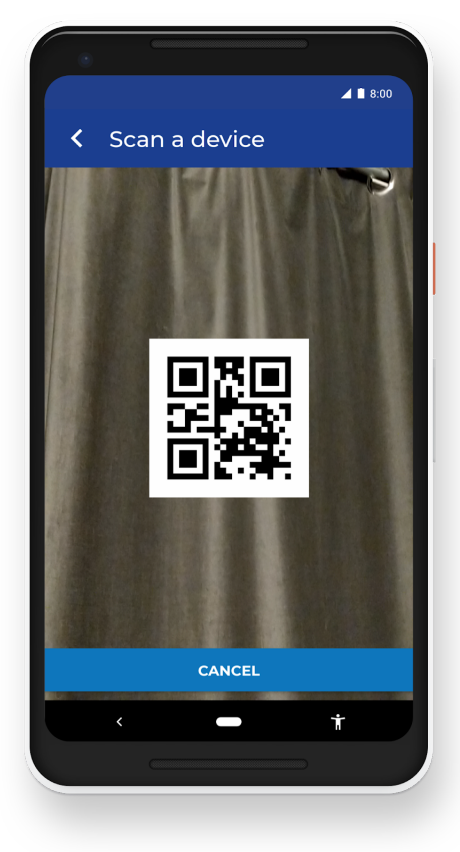

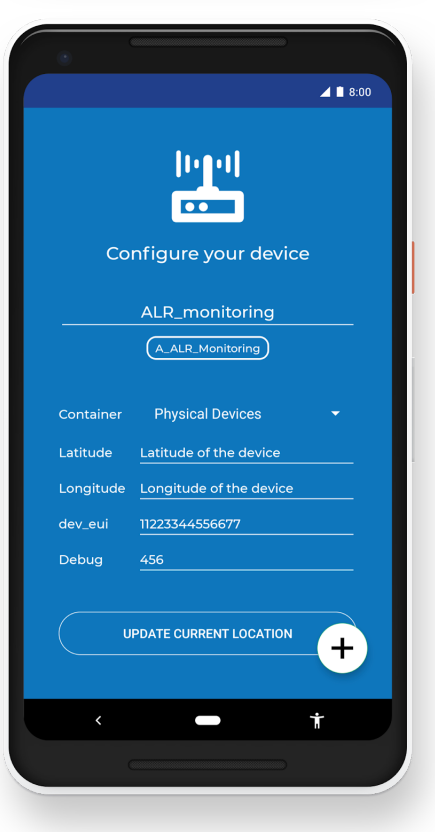

<sup>1</sup> You can generate QR code on the CommenSense® Platform, "*Provisioning Equipements"* section.

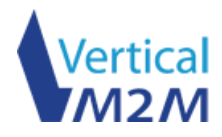

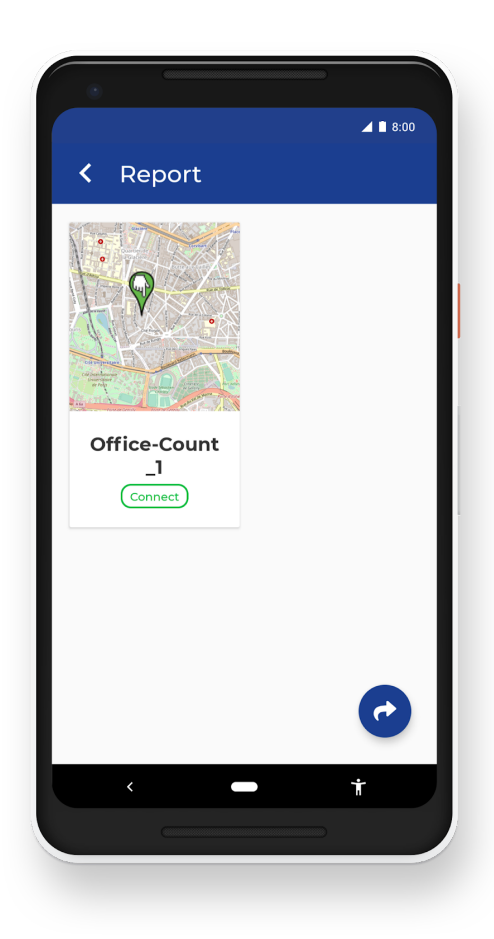

#### F. Getting the activation report

After activating one or more devices, you can get a detailed activation report. The report contains device information such as its unique identifier, label, category, status, activation time and current location.

You can share or email this report in universal CSV format by clicking on the share button.

Disclaimer : By logging out, the report is automatically deleted from your device due to data sensitivity.

#### G. Getting support

You can get support from the CommonSense<sup>®</sup> team directly from the CS MAP app. It is not necessary to enter your identifiers in the body of the email, CS MAP automatically adds your name, login and company to the email signature.

You can choose your Mail client (and dispatch email) when clicking on the sending button.

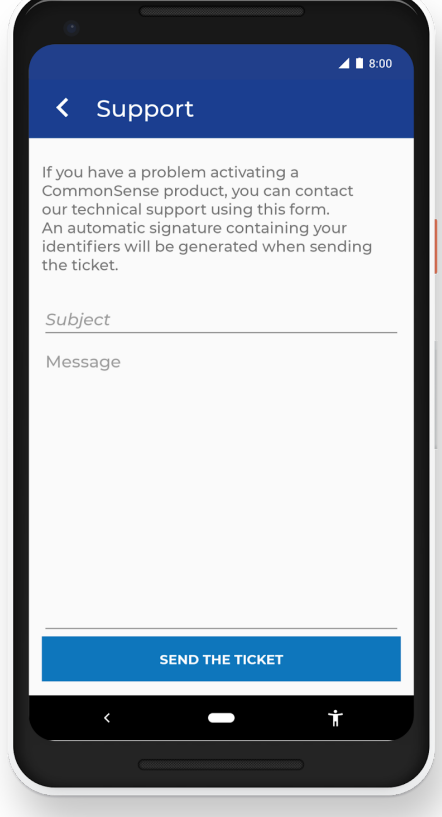